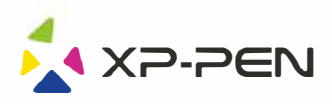

# Tablet Graficzny<br>Star 03

Windows 10, 8, 7 i Mac 10.8 lub nowszy

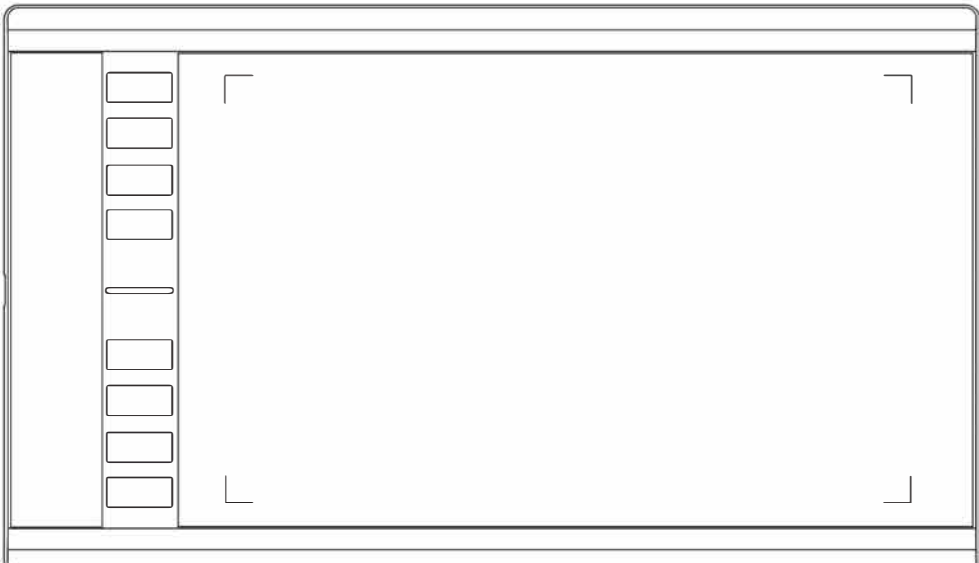

www.xp-pen.com

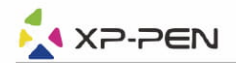

## Srodki ostrożności

W celu zapewnienia prawidłowego i bezpiecznego użytkowania Tabletu XP-PEN, w niniejszej instrukcji użyte zostały następujące symbole. Upewnij się, że przeczytałeś i zapoznałeś się ze środkami ostrożności.

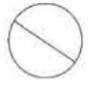

Nie używaj urządzenia w obszarach, w których wystepuje konieczność zachowania najwyższego stopnia ostrożności, W przeciwnym razie urządzenie może mieć niegatywny wpływ na inne przyrządy elektroniczne lub może ulec uszkodzeniu z powodu działania tych przyrządów.

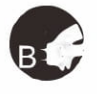

W obszarach, w których używanie przyrządów elektronicznych jest zabronione, wyłącz urządzenie. Wyłącz tablet, kiedy znajdujesz się na pokładzie samolotu lub w każdej innej lokalizacji, w której używanie urządzeń elektronicznych jest zabronione, ponieważ może to mieć niekorzystny wpływ na działanie innych urządzeń. Odłącz wtyczkę USB i wyłącz urządzenie.

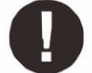

## Trzymaj urządzenie z dala od niemowląt i małych dzieci.

Akcesoria dołączone do urządzenia mogą spowodować ryzyko zaksztuszenia. Trzymaj akcesoria z dala od niemowląt i dzieci.

## **UWAGA**

#### Nie umieszczaj urządzenia na niestabilnym podłożu.

Unikaj umieszczania urządzenia na niestabilnych, pochylonych powierzchniach lub miejscach narażonych na nadmierne drgania. W przeciwnym razie może to spowodować upadek lub uderzenie urządzenia o twardą powierzchnie i jego uszkodzenie i/lub usterkę.

#### Nie kładź na urzadzeniu cieżkich przedmiotów.

Nie kładź ciężkich przedmiotów na urządzeniu ani nie stawaj na nim, ponieważ może to spowodować uszkodzenia.

#### Unikaj narażenia tabletu XP-Pen na ekstremalnie niskie i wysokie tempretatury.

Nie przechowuj urządzenia w miejscach w których temperatura spada poniżej 5°C lub przekracza 40°C. Unikaj pomieszczeń z nadmiernym wahaniem temperatur, gdyż może ono spowodować uszkodzenie urządzenia lub jego komponentów.

## Nie rozkręcaj (nie rozmontowuj) urządzenia.

Nie rozkrecaj (nie rozmontowuj) urządzenia ani go nie modyfikuj. W przeciwnym razie narażasz sie na obrażenia spowodowane porażeniem cieplnym lub elektrycznym oraz pożar. Rozkręcenie urządzenia powoduje utratę gwarancji.

#### Nie używaj alkoholu do mycia urządzenia.

Nigdy nie używaj alkoholu, rozcieńczalnika, benzyny lub innego rozpuszczalnika mineralnego do mycia urządzenia, ponieważ spowoduje to jego odbarwienie i uszkodzenie.

#### Nie wystawiaj urządzenia na działanie wody.

Uważaj na wodę i wszelkie płyny, które mogą się znajdować się w pobliżu tabletu. Narażenie na wodę lub inną ciecz może spowodować uszkodzenie urzadzenia.

## **UWAGA**

#### Unikaj umieszczania metalowych przedmiotów, w szczególności przedmiotów magnetycznych w pobliu tabletu.

Umieszczenie metalowych i/lub magnetycznych przedmiotów w pobliżu urządzenia w momencie jego pracy może spowodować usterkę lub trwałe uszkodzenie.

#### Nie uderzaj piorem w twarde powierzchnie.

Uderzanie piórem w twarde przedmioty może spowodować jego uszkodzenie.

#### Unikaj zbyt ciasnego ściskania pióra, NIE używaj nadmiernej siły/nacisku na przycisk Express Key oraz pióro.

Pióro z rysikiem jest wysoce precyzyjnym narzędziem. Unikaj zbyt mocnego nacisku na przycisk Express Key oraz chroń pióro przed przyciśnięciem przez inne przedmioty, w celu uniknięcia uszkodzenia. Trzymaj pióro z dala od miejsc zakurzonych, zanieczyszczonych lub mogących mieć wpływ na działanie i uszkodzenie póra.

## Ograniczenie odpowiedzialności

- 1. XP-Pen nie będzie w żadnym przypadku odpowiedzialny za uszkodzenia spowodowane pożarem lub trzęsieniem ziemi, włączając w to te spowodowane przez odoby trzecie oraz spowodowane nieprawidłowym użyciem, uszkodzeniem celowym lub zaniedbaniem.
- 2. XP-Pen nie będzie w żadnym przypadku odpowiedzialny za przypadkowe szkody, dotyczące (ale nie ograniczone do) utraty przychodu, przerwania aktywności biznesowych, korupcji lub utraty danych, powstałe w trakcie użytkowania lub nieprawidłowego użytkowania urządzenia.
- 3. XP-Pen nie będzie w żadnym przypadku odpowiedzialny za szkody spowodowane użyciem niezgodnym z niniejszą instrukcją.
- 4. XP-Pen nie będzie w żadnym przypadku odpowiedzialny za szkody lub usterki spowodowane podłączeniem tabletu do innych urządzeń lub użycia niecertyfikowanego oprogramowania.

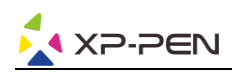

# Zawartość

- [1.Inform](#page-3-0)acje ogólne Ogólne
	- Obszar roboczy
- [2. Pióro](#page-4-0)
	- [O](#page-4-1)gólne
	- Zmiana wkładu pióra
- [3. In](#page-6-0)stalacja Sterowników Windows **Mac**
- [4. Us](#page-11-0)tawienia sterownika Windows **Mac**
- 5. Odinstalowywanie sterownika Windows
	- **Mac**
- 6. FAQ

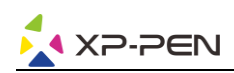

# {1. Informacje ogólne }

## a.Ogólne

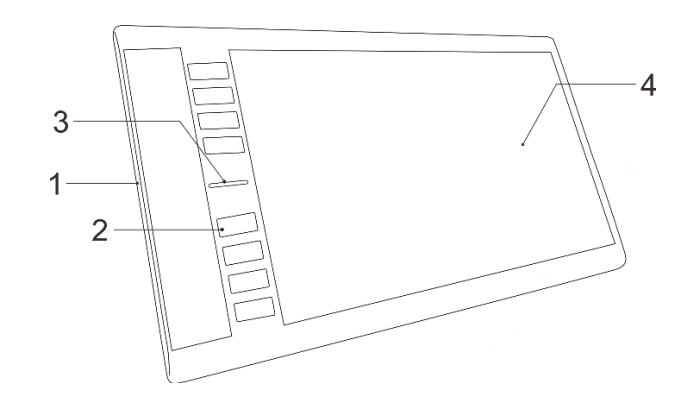

- 1. Port USB
- 2.Skróty klawiszowe
- 3. Wskaźnik statusu:
	- a. Biały, migający: Pióro jest w zasięgu ale nie dotyka obszaru roboczego.
	- b. Biały, stały: Pióro dotyka obszaru roboczego.
	- c. Nie świeci: Pióro poza zasięgiem.
- 4. Obszar roboczy

## <span id="page-3-0"></span>b. Obszar roboczy

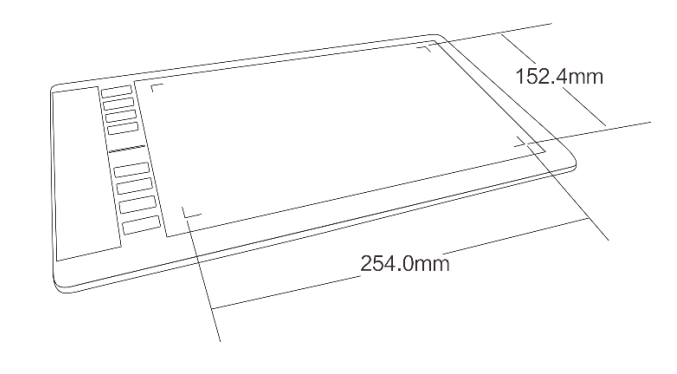

{ 2. Piórko }

## a.Ogólne

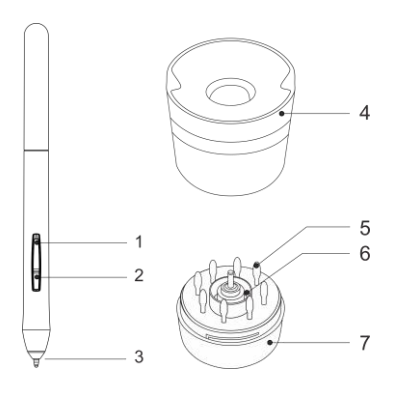

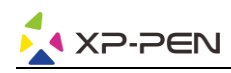

- 1. Przycisk 2
- 2. Przycisk 1
- 3. Wkład
- 4. Podstawka pod pióro (góra)
- 5. Zapasowe wkłady
- 6. Klips
- 7. Podstawka pod pióro (dół)

## **Uwaga:**

- **1. Przyciski funkcyjne mogą być dostosowywane w ustawieniach sterownika tabletu graficznego.**
- <span id="page-4-0"></span>**2. Pióro nie posiada baterii i nie musi być ładowane.**

## b. Wymiana wkładu pióra

- 1. Trzymaj górną część podstawki i przekręć w kierunku przeciwnym do wskazówek zegara aby ją rozdzielić.
- 2. Wyciągnij klips znajdujący się na środku dolnej części podstawki pod pióro.
- 3. Użyj klipsa by chwycić wkład i wyciągnij go z pióra.
- 4. Wepchnij nowy wkład.

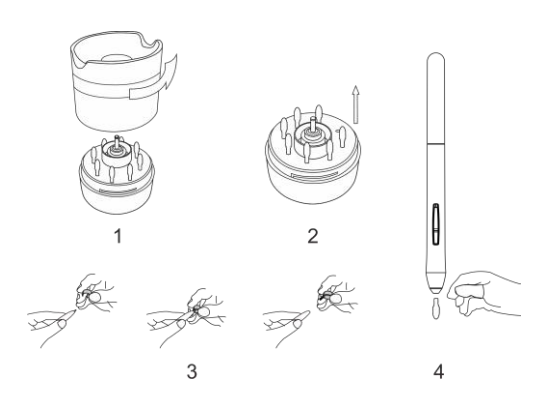

# {3. Instalacja sterowników}

## <span id="page-4-1"></span>**Uwaga:**

**Przed rozpoczęciem instalacji:**

**1. Wyłącz każdego antywirusa, zaporę systemu oraz każdy nie potrzebny program ponieważ może to przeszkadzać podczas instalacji sterownika.**

- **2. Odinstaluj wszystkie inne sterowniki tabletów graficznych.**
- **3. Możesz również pobrać najnowsze sterowniki ze strony internetowej "www.xp-pen.com".**

## **Windows**

- 1. Podłącz Star 03 z komputerem przy pomocy kabla USB lub odbiornika bezprzewodowego.
- 2. Pobierz najnowsze sterowniki do Star 03 z naszej strony "www.xp-pen.com"
- 3. Po udanej instalacji ikona sterownika  $\Box$  powinna pojawić się na pulpicie i w oknie tray.
- 4. Jeśli ikona się nie pojawiła odinstaluj sterownik i zainstaluj ponownie.

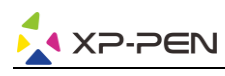

## Mac

- 1. Podłącz Star 03 z komputerem przy pomocy kabla USB lub odbiornika bezprzewodowego.
- 2. Pobierz najnowsze sterowniki do Star 03 z naszej strony "www.xp-pen.com"
- 3. Rozpakuj plik ".zip" przed uruchomieniem pliku ".pkg"

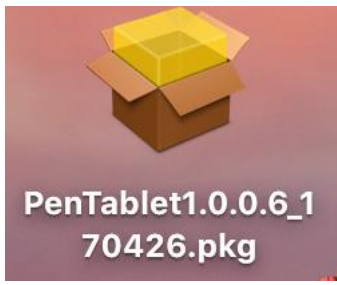

4. Jeśli zobaczysz okno poniżej, proszę przejść do "ustawienia systemu" następnie "Bezpieczeństwo i prywatność" aby odblokować to.

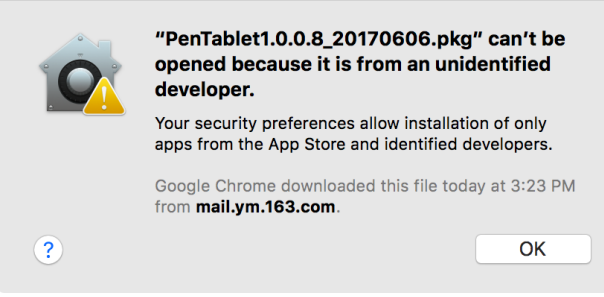

a. Otwórz "ustawienia systemu" następnie "Bezpieczeństwo i prywatność"

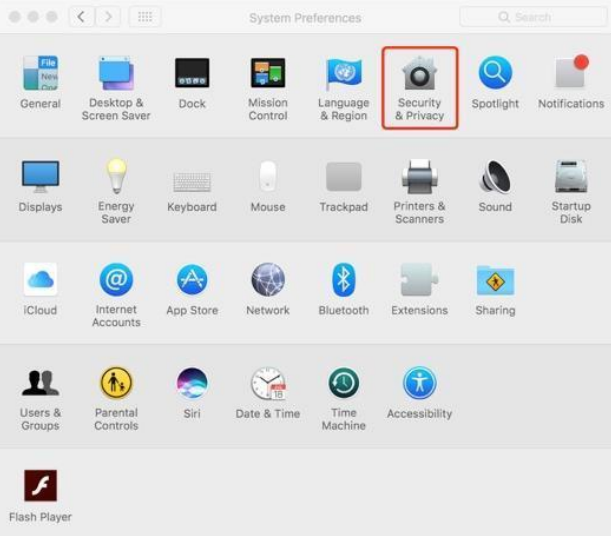

b. Kliknij "Open Anyway". Zaznaczone na czerwono na poniższej grafice.

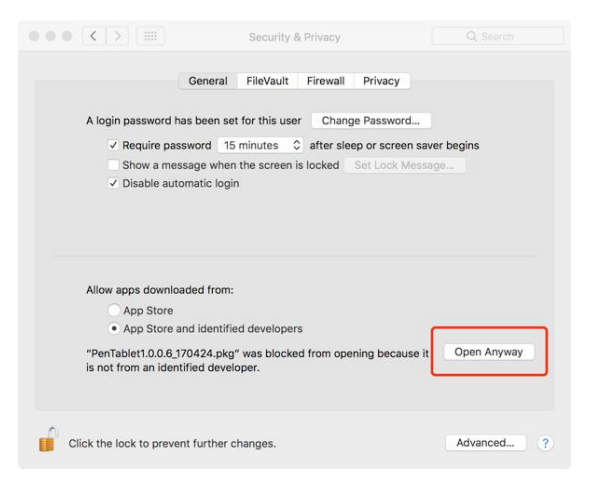

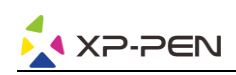

c. Wprowadź nazwę użytkownika i hasło i kliknij "odblokuj"

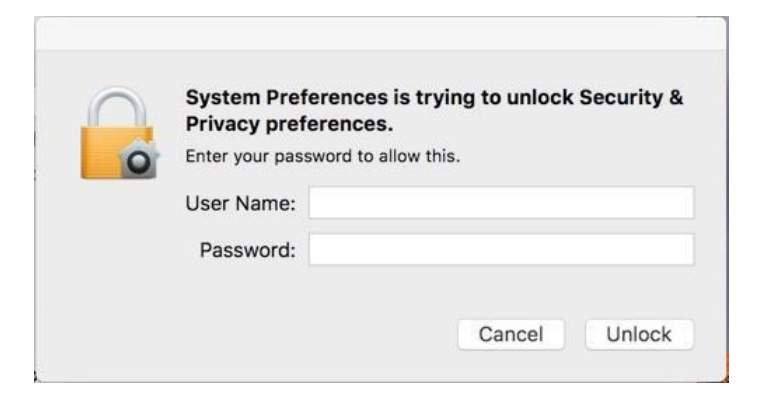

## {5. Ustawienia Sterownika}

## <span id="page-6-0"></span>**Windows**

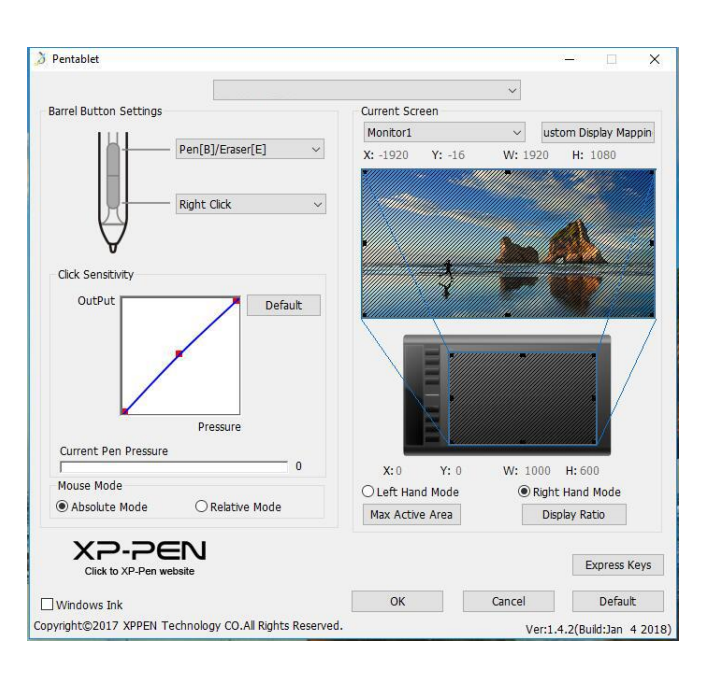

1. "Pen function setting":

Tutaj możesz dopasować funkcje przycisków na piórze. Użyj "Function Key" by dostosowywać przyciski.

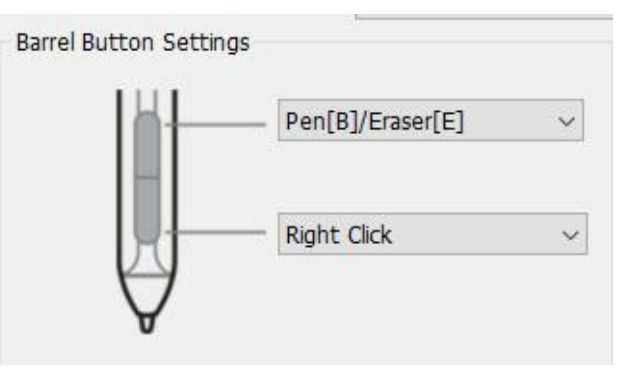

**Uwaga:**

**Pen/Eraser Toggle (Pióro/Gumka do mazania):**

**Ta funkcja służy do zmiany trybu z pióra na gumkę do mazania. Aktualny tryb powinien być wyświetlany na monitorze.**

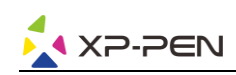

## 2. "Click Sensitivity" i "Current Pen Pressure"

Możesz dostosować czułość nacisku "OutPut"(wydajność) oraz "press"(nacisk)

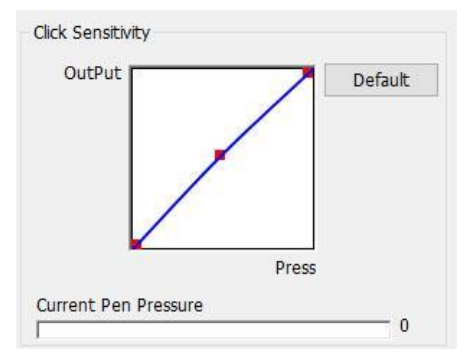

#### 3. "Current Screen"

Star 06 możesz działać z jednym lub dwoma monitorami. Możesz tutaj zmieniać wymiary strefy roboczej.

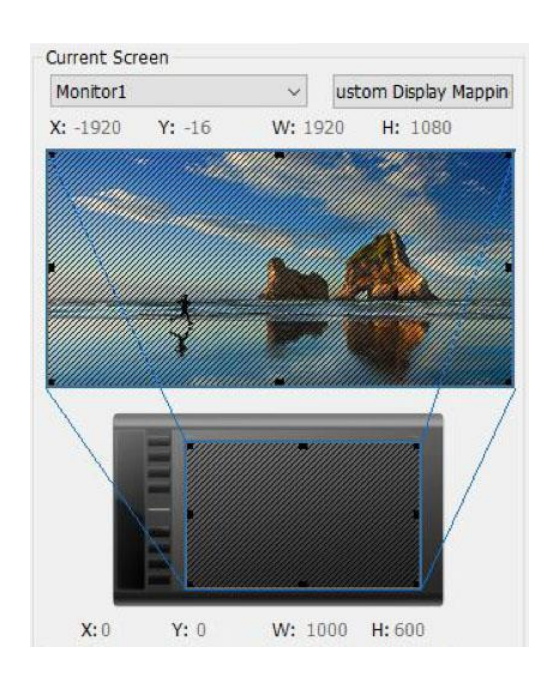

#### 4. "Mouse Mode"

Absolute (Pen) Mode: Standardowy tryb, Każdy punkt na strefie roboczej tabletu odpowiada dokładnie temu samemu punktowi na ekranie.

Relative (Mouse) Mode: Tryb myszki, Strefa robocza nie odpowiada każdemu punktowi na ekranie i Twoje pióro działa jak myszka.

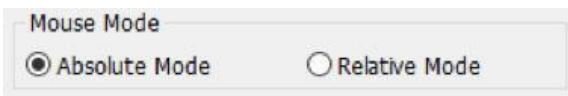

5. "Windows Ink"

Włączanie i wyłączanie funkcji "Windows Ink"

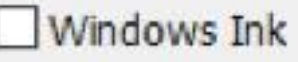

6a. "Right/Left Hand Mode"

Możesz tutaj konfigurować ustawienia dla prawo oraz lewo ręcznych.

Star 06 fabrycznie ustawiony jest na "prawo ręczny".

6b. " Max Active Area/Display Ratio"

Możesz ustawić swój obszar roboczy na maksymalny lub dopasowany do rozdzielczości.

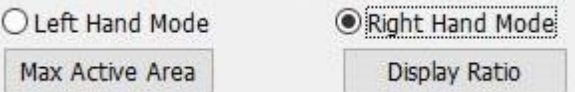

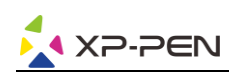

#### **Uwaga:**

**1. Przyciski w Star 03 są zaprojektowane do działania z klawiaturami "US English". Przyciski mogą nie działać poprawnie z innymi klawiaturami.**

**2. Fabrycznie przyciski są zaprogramowane pod program "Photoshop" lecz mogą być dostosowane pod inny program.**

**ENG English (United States)** US keyboard

#### 7. "Express Keys Setting"

- a. Tutaj możesz zmieniać funkcje przycisków skrótu. Użyj opcji "Definition" by dopasowywać przyciski
- . "Disable express keys", Kiedy włączone wszystkie przyciski są nie aktywne.
- c. "Hide Hints", Kiedy aktywne, nie będzie wyświetlać powiadomień w momencie naciśnięcia przycisków na tablecie.

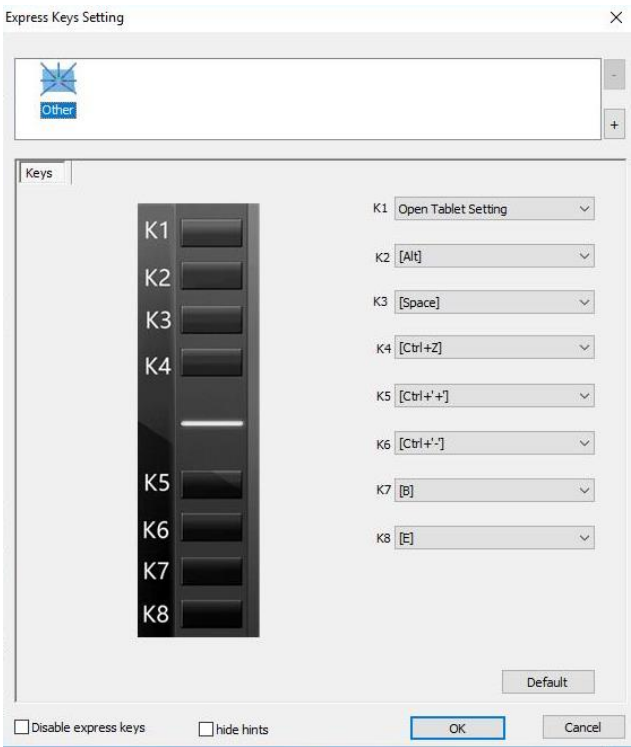

Możesz tutaj edytować funkcje przycisków na tablecie. Wybierz "Default" by przywrócić ustawienia fabryczne przycisków.

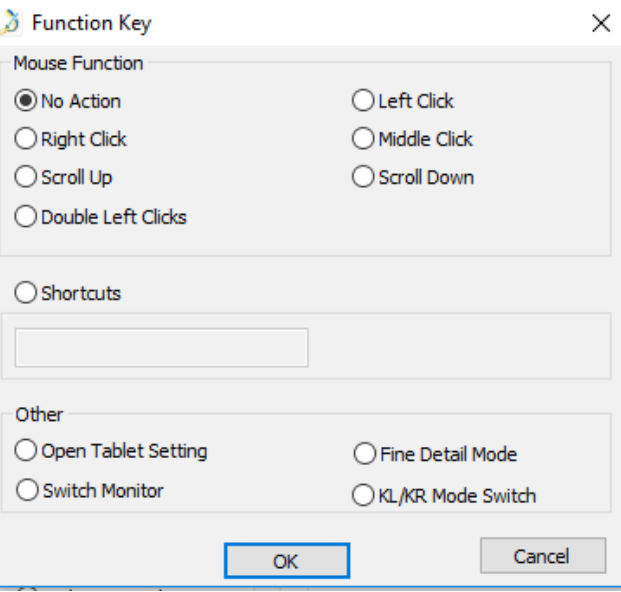

#### 8. XP-Pen Logo

Jeśli jest dostępna aktualizacja zobaczysz niebieską strzałkę  $\blacktriangle$ . Kliknij w nią aby zaktualizować sterownik.

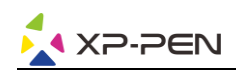

8. Kliknij w Logo aby wejść na naszą strone.

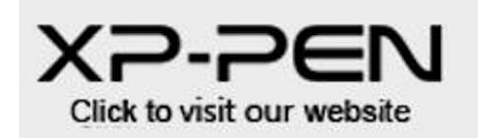

## Mac

Aby otworzyć ustawienia Star 03 należy, otworzyć wyszukiwanie > Aplikacje > "PenTabletSetting"

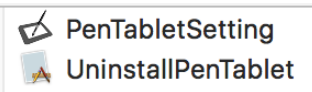

1. "Pen"

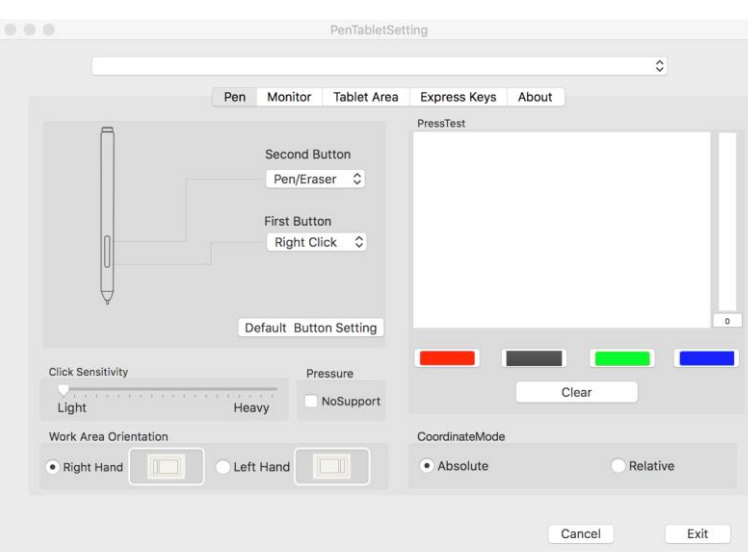

## **Uwaga:**

#### **Pen/Eraser Toggle (Pióro/Gumka do mazania):**

**Ta funkcja służy do zmiany trybu z pióra na gumkę do mazania. Aktualny tryb powinien być wyświetlany na monitorze.**

W tej zakładce możesz modyfikować funkcje przycisków pióra, dostosowywać czułość nacisku i ją testować. Wybierz "Default" aby przywrócić ustawienia fabryczne.

Możesz również konfigurować ustawienia dla prawo oraz lewo ręcznych.

Absolute (Pen) Mode: Standardowy tryb, Każdy punkt na strefie roboczej tabletu odpowiada dokładnie temu samemu punktowi na ekranie.

Twoje pióro działa jak myszka. Relative (Mouse) Mode: Tryb myszki, Strefa robocza nie odpowiada każdemu punktowi na ekranie i

2. "Monitor"

W tej zakładce możesz konfigurować Twój tablet z jednym lub z dwoma monitorami.

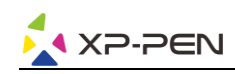

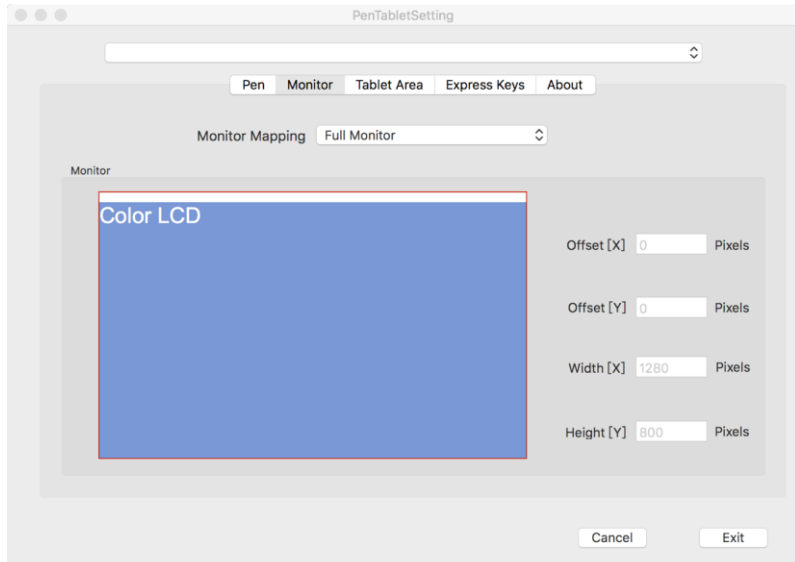

## 3. "Tablet Area"

"Full Area" maksymalny obszar roboczy. "Screen Ratio" dopasowany do rozdzielczości.

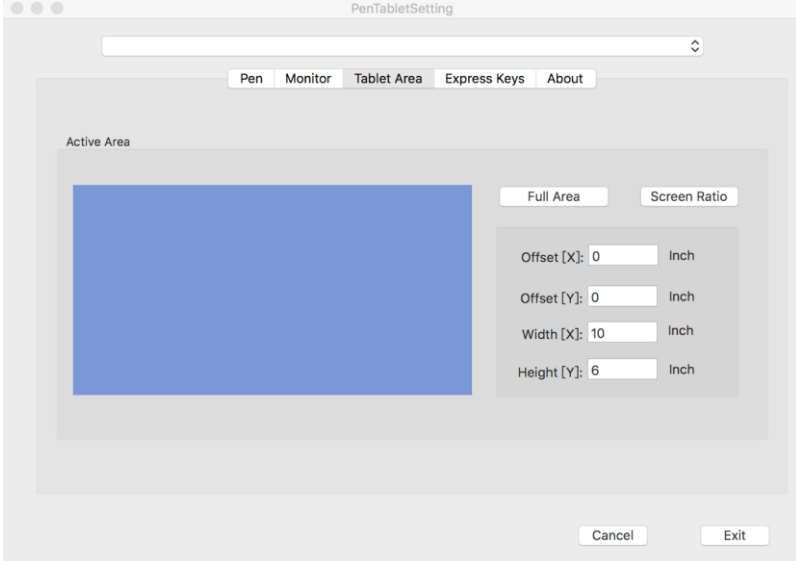

## 4"Express Keys"

W tej zakładce możesz wybierać funkcje przycisków na Twoim tablecie Wybierz "Reset Customer Defined" aby przywrócić standardowe przypisanie.

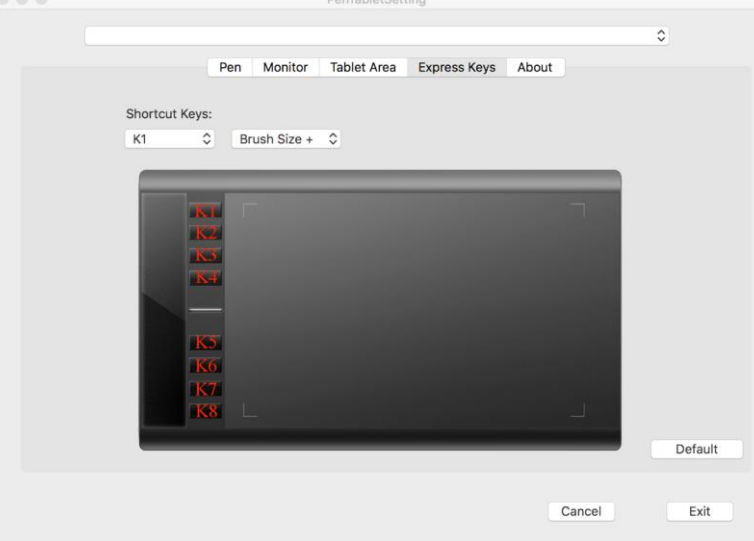

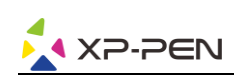

## 5. "About"

Ta zakładka zawiera informacje na temat aktualnej wersji oprogramowania.

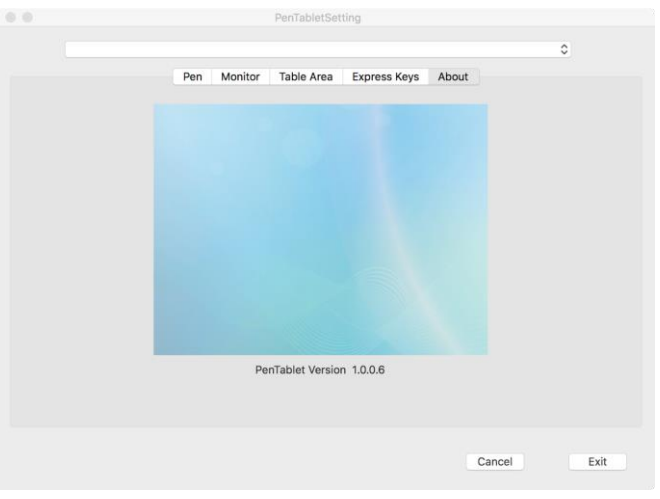

# {6. Odinstalowywanie sterownika}

## <span id="page-11-0"></span>**Windows**

Wybierz "Menu Start", otwórz "Panel Sterowania" > "Programy" > "Odinstaluj Programy". Znajdź "Pentablet" i wybierz "Odinstaluj". Postępuj zgodnie z instrukcjami na ekranie.

## **Mac**

Otwórz "Szukanie" > "Aplikacje" > "Pen Tablet" i wybierz "Odinstaluj". Postępuj zgodnie z instrukcjami na ekranie.

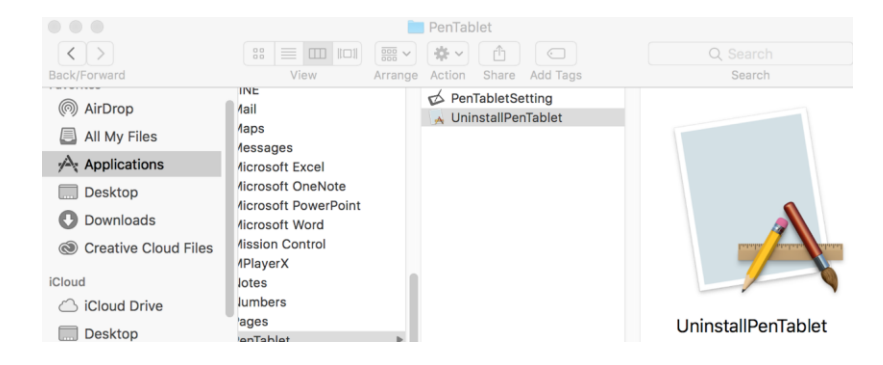

## **Uwaga:**

**Po odinstalowaniu należy ponownie uruchomić komputer.**

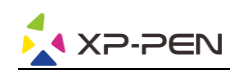

# {6. FAQ}

- a. Nie mogę użyć rysika do kontroli kursora.
	- 1. Czy lampka wskaźnika statusu tabletu zaświeca się, kiedy rysik jest w kontakcie z obszarem roboczym?
		- (1) Tak: Odinstaluj sterownik Xp-Pen. Zrestartuj urządzenie, następnie podłącz tablet do swojego komputera i przetestuj rysik. Jeśli kursor odpowiada na wskazania pióra oznacza to, że tablet funkcjonuje. Przeinstaluj sterownik Xp-Pen.
		- (2) Nie: Upewnij się, że przycisk zasilania tabletu jest włączony. Jeśli używasz bezprzewodowego modułu USB, przetestuj tablet z połączeniem przewodowym.
- 
- b. Czas odpowiedzi Xp-Pen jest wolny, kiedy używane jest bezprzewodowe USB.<br>1. Bateria tabletu może być na wyczerpaniu. Przetestuj tablet z połączeniem przewodowym.
- c. Skąd wiem, że sterownik Xp-Pen został zainstalowany prawidłowo?
- 1. Po zainstalowaniu sterownika, ikona sterownika Xp-Pen powinna być widoczna na pasku zadań (Windows). Kursor może być kontrolowany za pomocą pióra, a czułość nacisku może być kontrolowana w interfejsie użytkownika w zakładce "Nacisk"/"Pióro" ("Pressure"/"Pen").
- d. Jak rozpoznać, czy problem jest związany z oprogramowaniem czy sprzętem?
- 1. Podłącz i zainstaluj Xp-Pen na innym komputerze. Jeśli tablet funkcjonuje prawidłowo na nowym komputerze, problemy związane są z oprogramowaniem - upewnij się, że wszystkie sterowniki tebletu (włączając w to Xp-Pen) są odinstalowane i usunięte z komputera, następnie zainstaluj Xp-Pen ponownie.
- 2. Lampka sygnałowa Xp-Pen pomoże Ci w określeniu, czy problem jest związany ze sprzętem. Kiedy wszystko funkcjonuje prawidłowo, lampka sygnałowa zaświeci się na biało, kiedy rysik znajdzie się w zasięgu lub dotknie obszaru roboczego tabletu. Jeśli lampka nie zaświeci się, kiedy Xp-Pen jest uruchomiony, może to oznaczać, że doświadczasz problemów sprzętowych.

## **Skype: XP-Pen**

Web: www.xp-pen.com

Email: service@xp-pen.com